## **Primal Picture**

تهيه کننده: منصوره دميرچی لو رئیس کتابخانه دانشکده دندانپزشکی شهید بهشتی

## **نحوه دسترسي به سايت Ovid و استفاده از امكان picture primal**

به سايت دانشكده برويد (ir.ac.sbmu.dentistry (و روي آيكن كتابخانه كليك كنيد. در صفحه كتابخانه روي لينك هاي مفيد كليك كنيد .

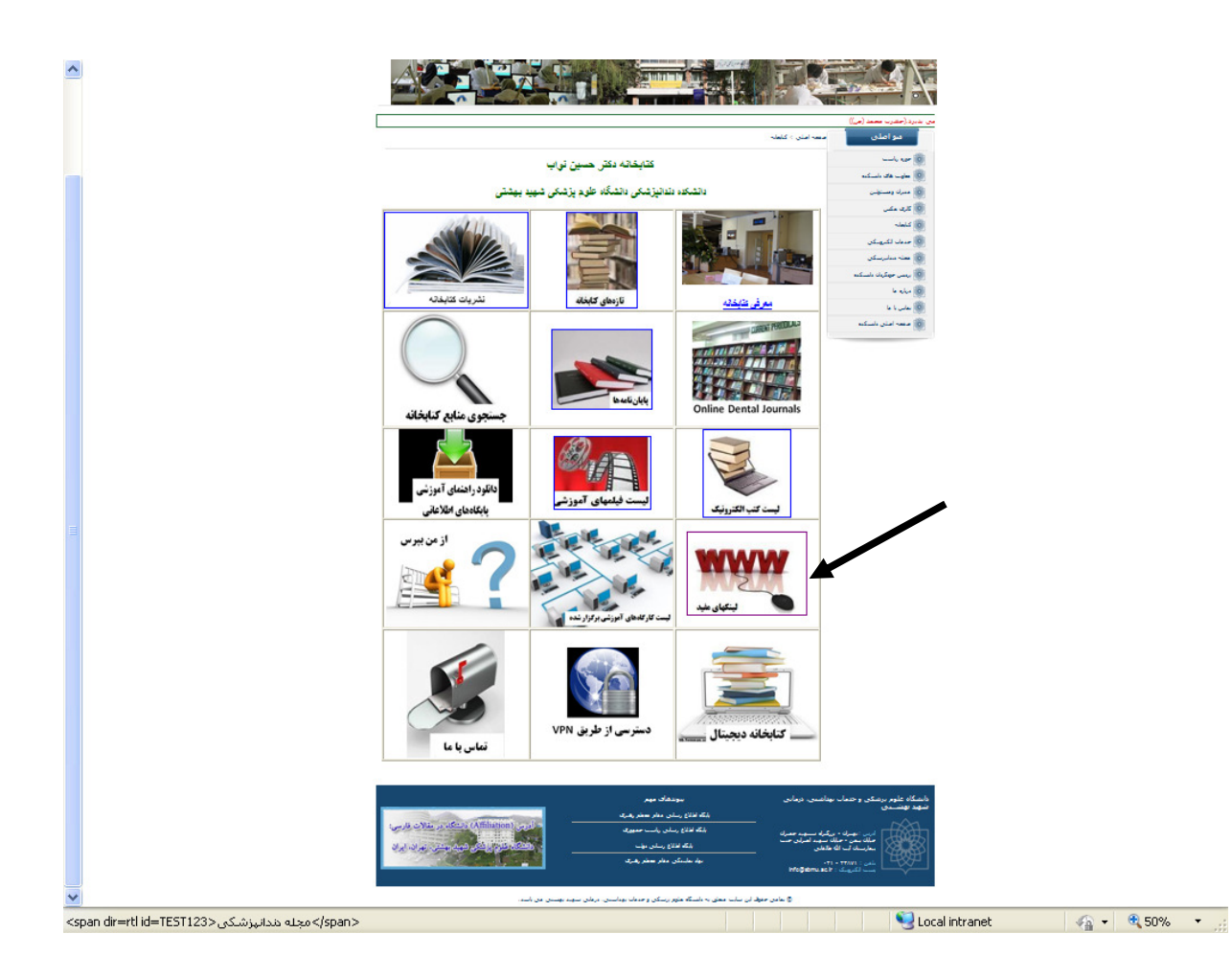

لينك پايگاه Ovid در صفحه لينك هاي مفيد وجود دارد. روي آن كليك كنيد.

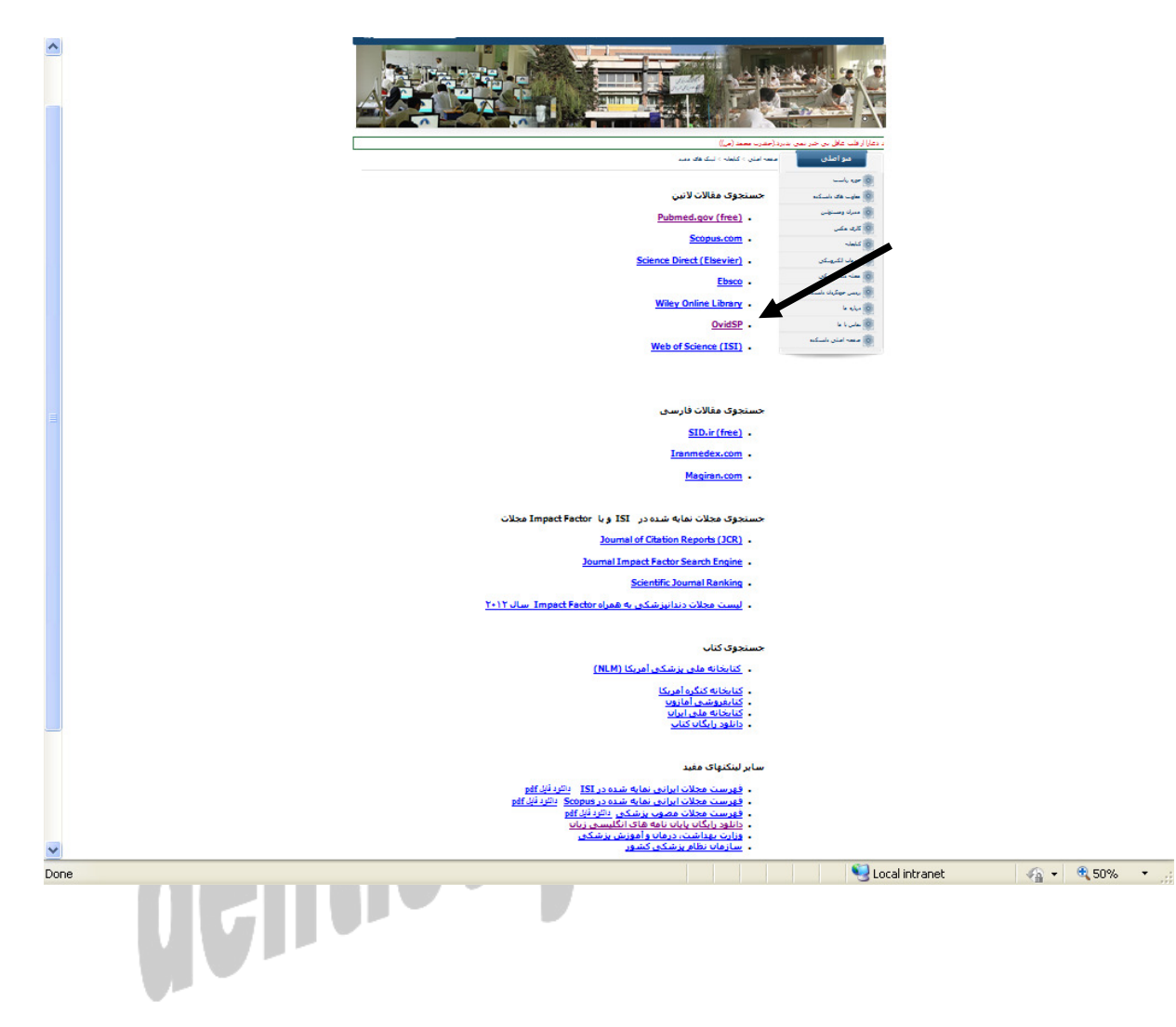

در صفحه Ovid روي picture Primal كليك كنيد .

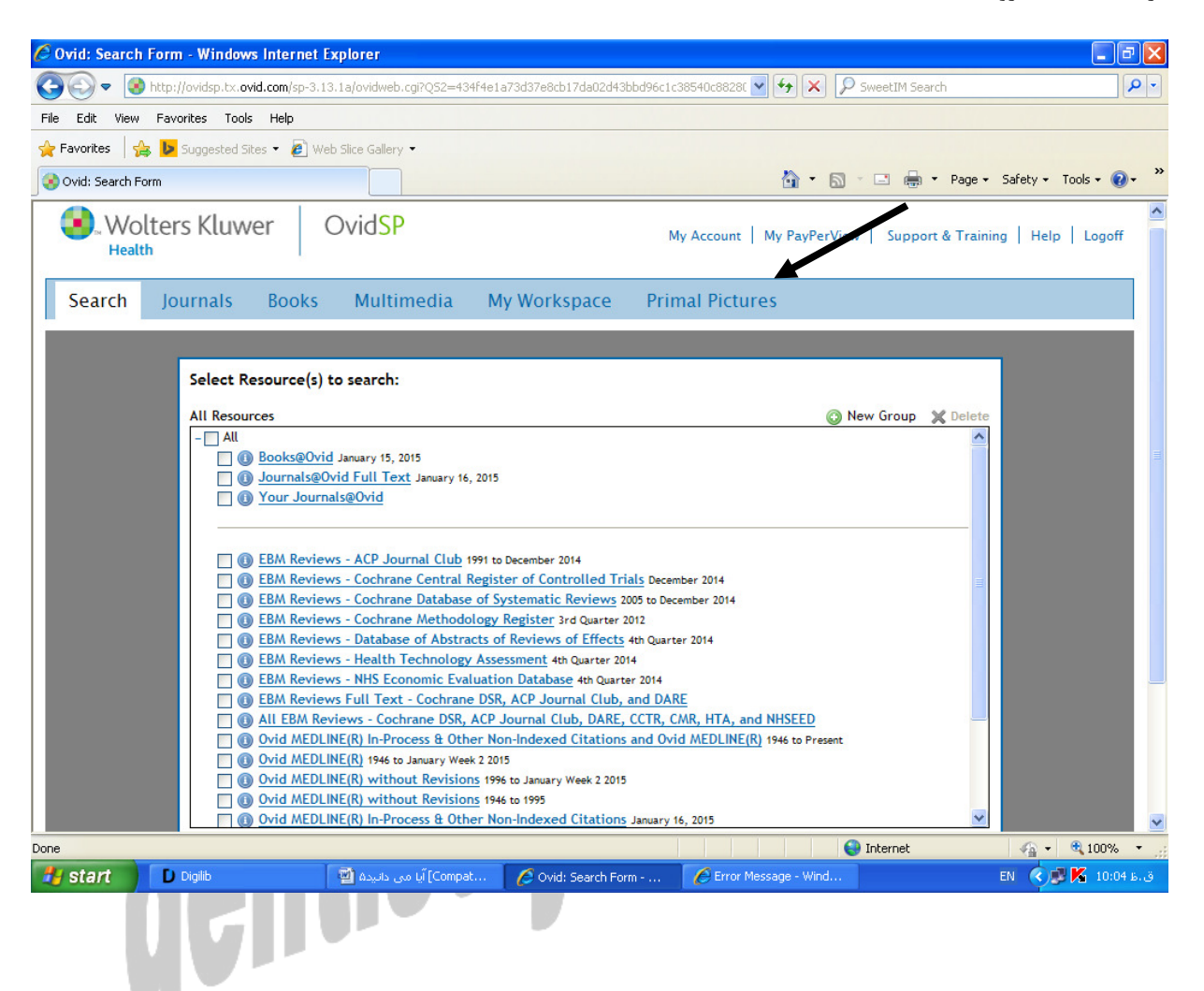

صفحه زير را مشاهده خواهيد كرد. جهت استفاده از مجموعه Neck and Head روي آن كليك كنيد .

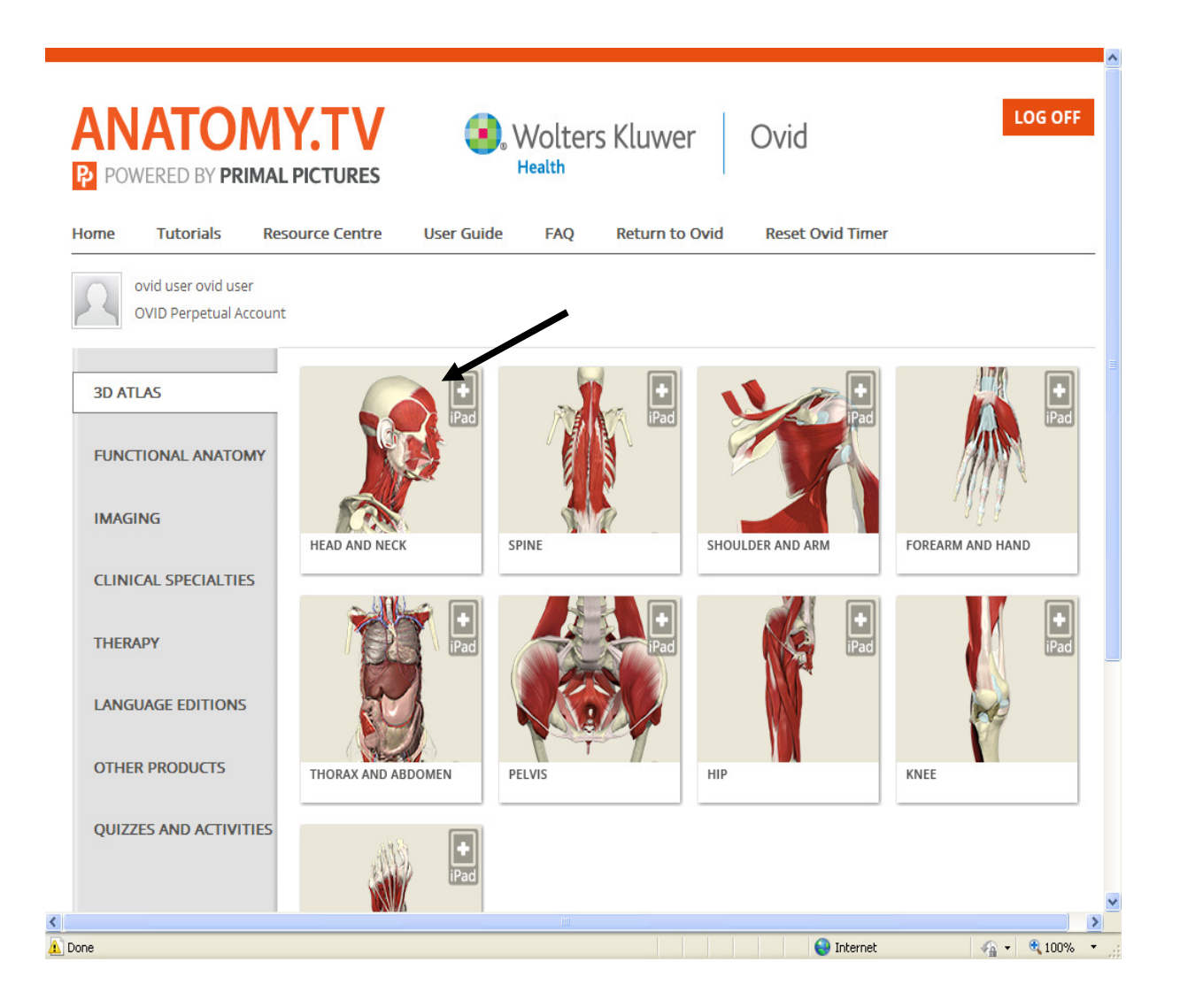

- 1. با كليك بر روي هر قسمت (عضو ،) مي توانيد توضيحات آن را درسمت راست ( باكس بالاي صفحه ) مشاهده كنيد .
- 2. در صورت تمايل به تغيير تصوير، مي توان عضو مورد نظر را از ليست View D3 ) باكس پايين سمت راست صفحه) انتخاب كرد .
	- 3. از آيكن هاي پايين صفحه، براي تغيير جهت تصوير و يا تغيير layer استفاده كنيد.
	- 4. در صورت نياز به عكس هاي MRI، اسلايد و يا فيلم از كليدهاي بالاي صفحه استفاده كنيد.
		- 5. ضمنا امكان جستجو در مجموعه از طريق پنجره سرچ در بالاي صفحه ميسر است .

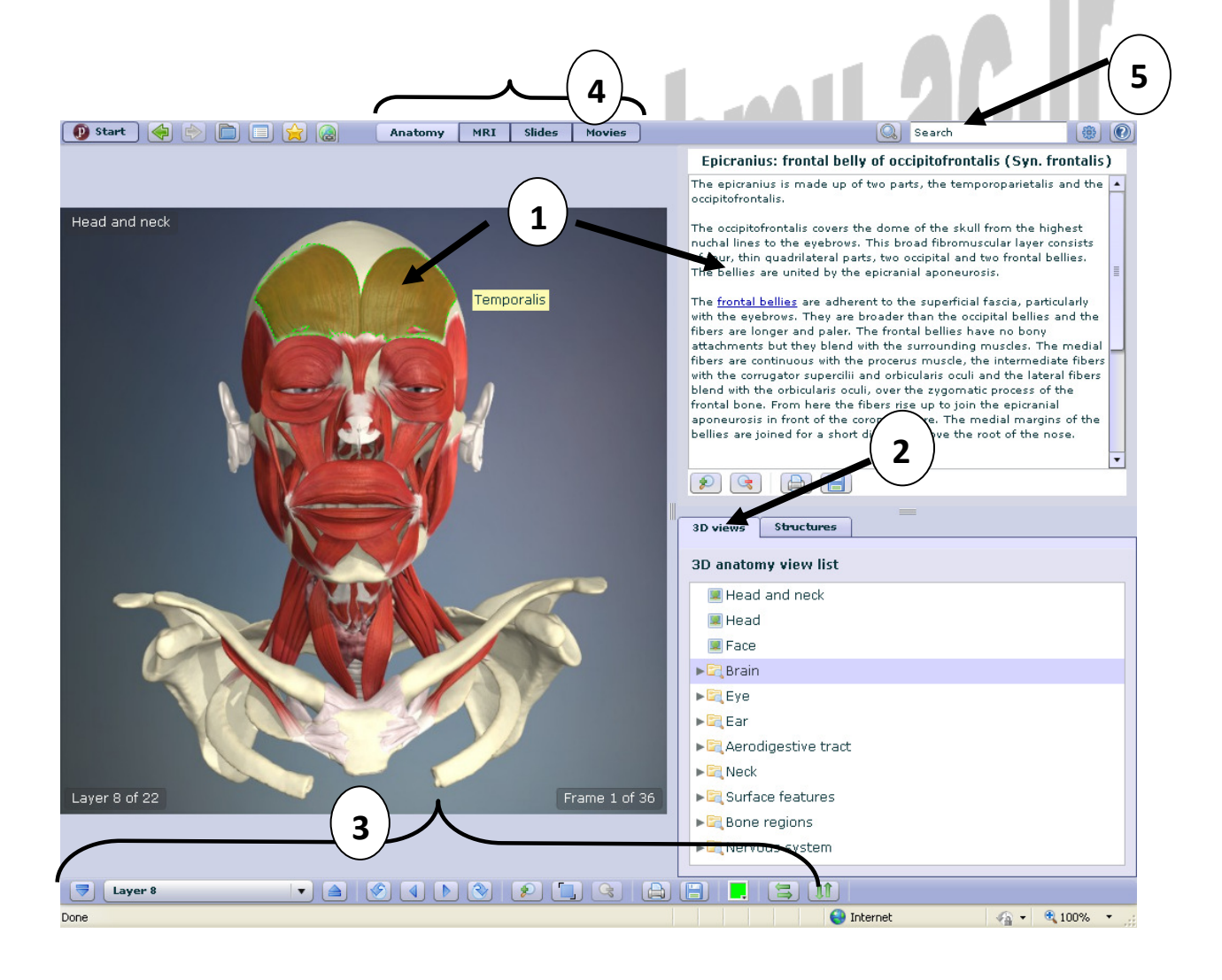

## dentistry.sbmu.ac.ir